## Tracy® : faire un raccourci de la page de connexion

## **Sur le pc**

- 1. va sur [www.tracy.be.](http://www.tracy.be/)
- $\Rightarrow$ 2. Cliquez en haut à droite sur la flèche

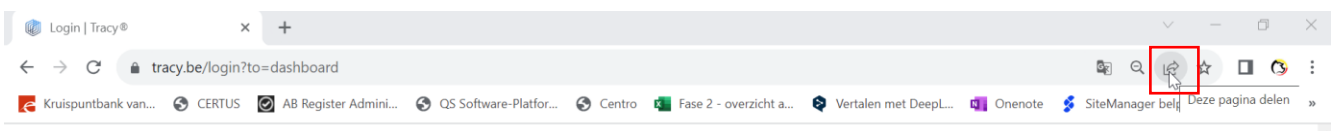

3. Cliquez sur 'Enregistrer la page sous'

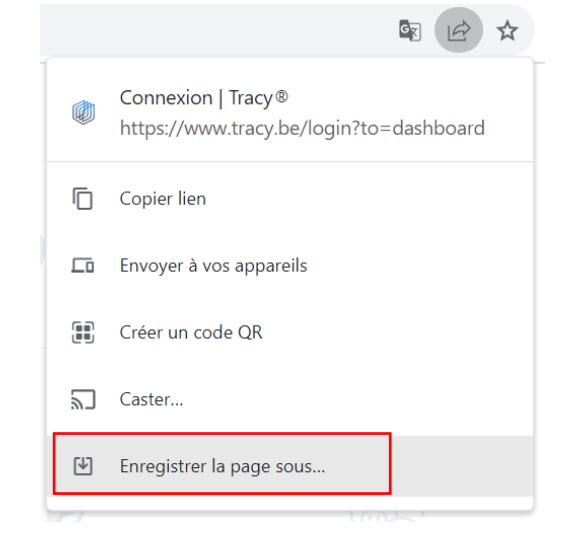

4. Choisissez pour 'bureau' et sauvegardez

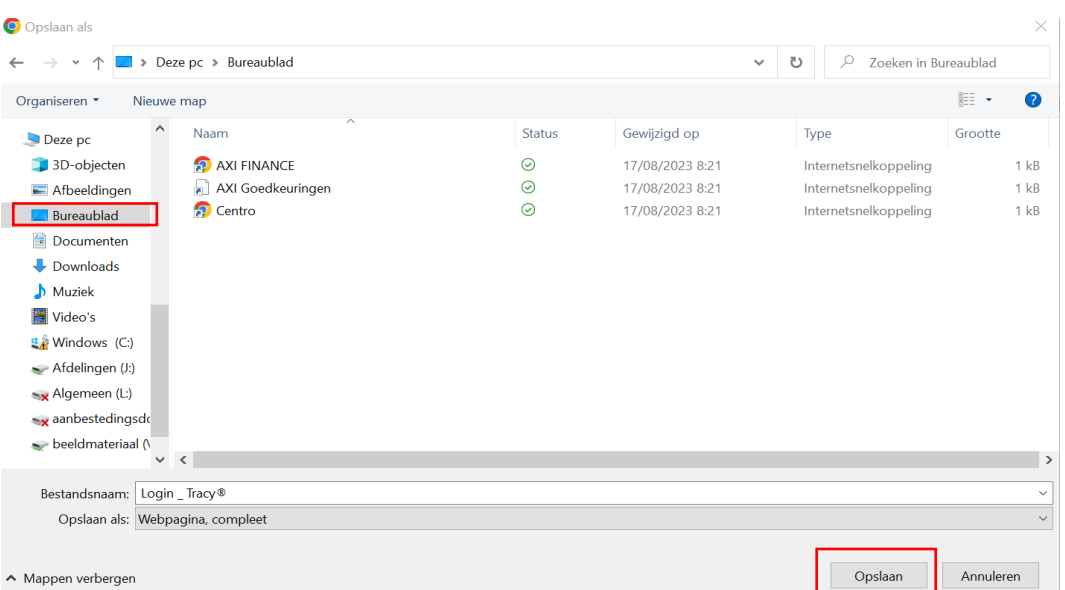

5. Le raccourci est fait et vous pouvez le retrouver sur votre bureau

 $\equiv$ 

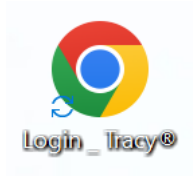

## **Sur le smartphone (android)**

- 1. Ouvrez votre internet et allez su[r www.tracy.be.](http://www.tracy.be/)
- 2. Cliquez sur les trois lignes en bas à droite

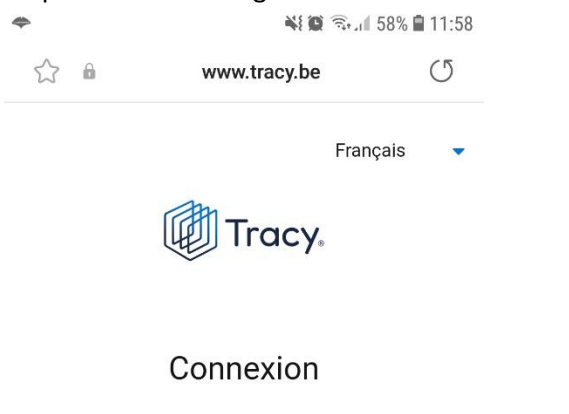

Adresse électronique Mot de passe Connexion Vous avez oublié votre mot de passe?  $\hspace{0.1cm}\raisebox{0.5pt}{\text{\circle*{1.5}}}\hspace{0.1cm}$  $\,$  $\bigcirc$  $\bar{\boxdot}$  $\equiv$  3. La prochaine page s'ouvre, cliquez sur « Ajouter la page à »

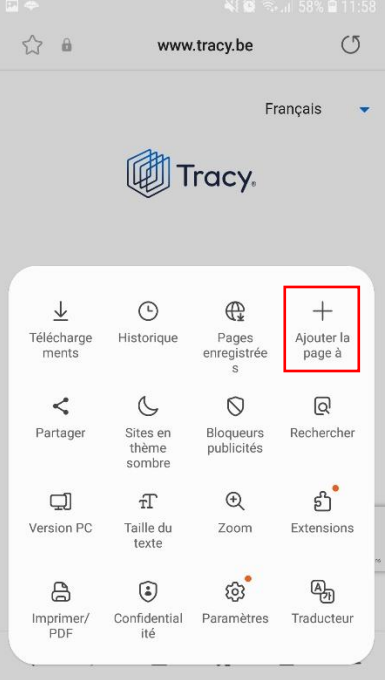

4. En suite choisissez pour « écran d'accueil » pour enregistrer le lien sur votre écran

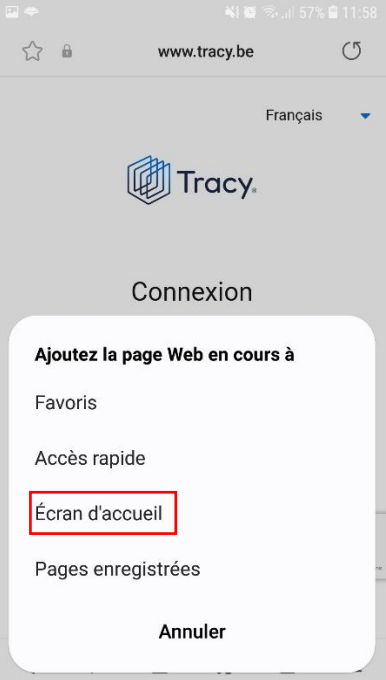

5. Entrez le nom de votre choix. En suite cliquez sur « ajouter »

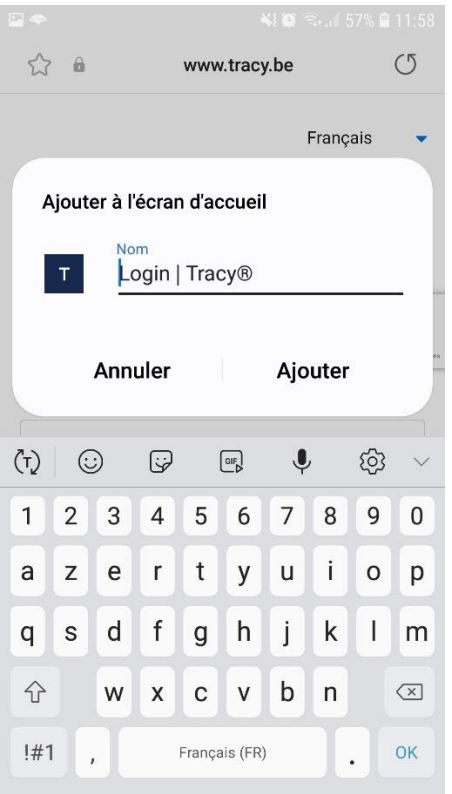

6. La prochaine notification apparait, cliquez sur ajouter pour mettre l'icône sur votre écran

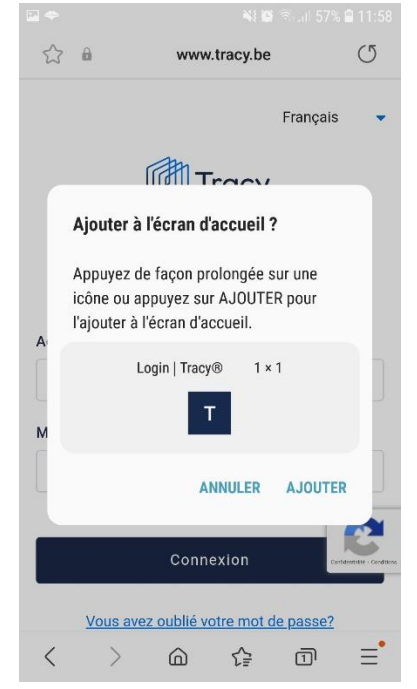

L'icône est maintenant sur votre écran d'accueil. Vous accéder direct à Tracy® en cliquant dessus.